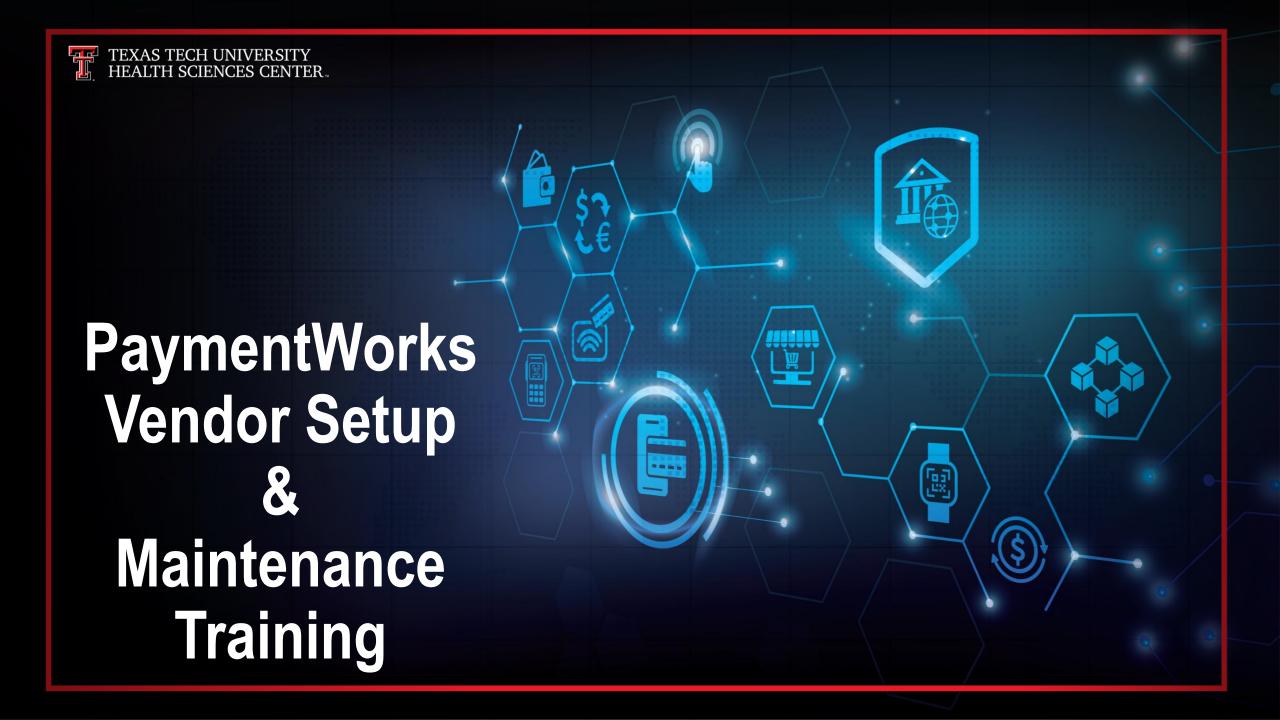

### **Training Objectives**

- To present PaymentWorks as a vendor setup and maintenance platform for TTUHSC
  - Getting vendors set up with a PaymentWorks account
  - Once set up, vendors can log into their account and update their information when needed.
- To demonstrate how initiators (your role) can invite and onboard new and existing vendors to PaymentWorks

**Note:** PaymentWorks is only for vendors and <u>NOT</u> for TTUHSC employees and students. For TTUHSC employees and students, please continue to use the WebRaider portal and secure fax line to submit W9s.

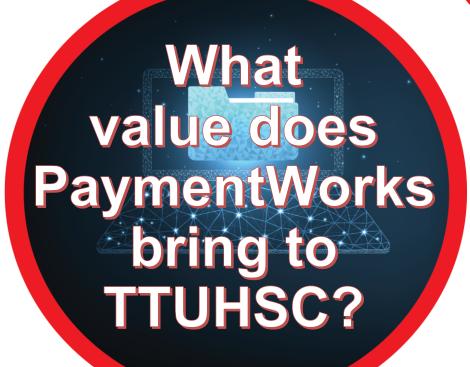

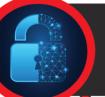

#### **Eliminate Payment Fraud**

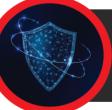

**Ensures Compliance** 

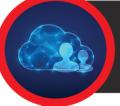

**Trust your payee identity information** 

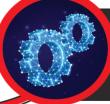

**Eliminate #1 Pain Point in Procure to Pay Process** 

### **PaymentWorks**

- PaymentWorks is a platform TTUHSC uses to connect financially and securely with its new and existing vendors.
- Approved personnel send an invitation to new vendors so they can create an account and make a connection with HSC through PaymentWorks.
- Invitations should only be sent to vendors when a requisition is required for payment.
- Before engaging with PaymentWorks, be sure you have created and submitted your TechBuy requisition so Vendor Team can verify the vendor information prior to approving the invitation.
- You will also be asked to provide your requisition number on the PaymentWorks invitation.

## Logging into PaymentWorks

#### The system can be accessed from:

- https://paymentworks.com/login/saml/?idp=ttu
- WebRaider portal > Business Affairs tab > Links to Financial Systems > PaymentWorks

**Note**: Logging into this system requires two-factor Authentication.

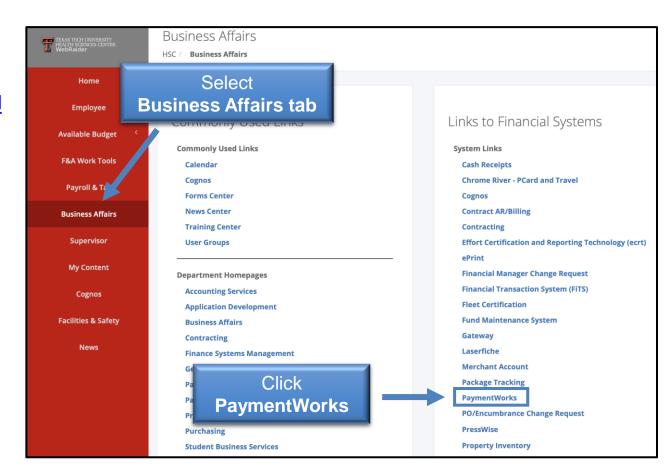

## Search for a Vendor/Payee

**How to Search** 

Step 1:
Once logged into
PaymentWorks, click
Vendor Master Updates.

#### Step 2:

Next click the **New Vendors Tab**. Initiators will be defaulted to the New Vendors Tab.

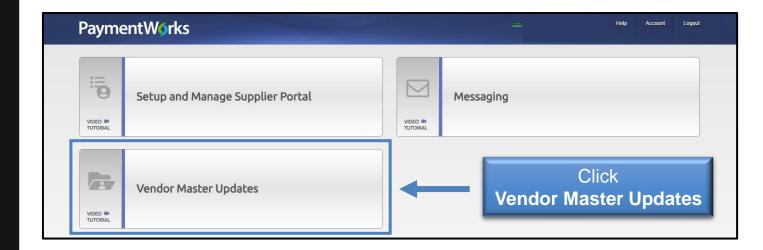

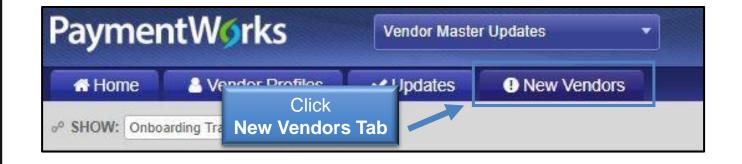

# Search for a Vendor/Payee

A full repository of all invitations sent by users in your PaymentWorks will display.

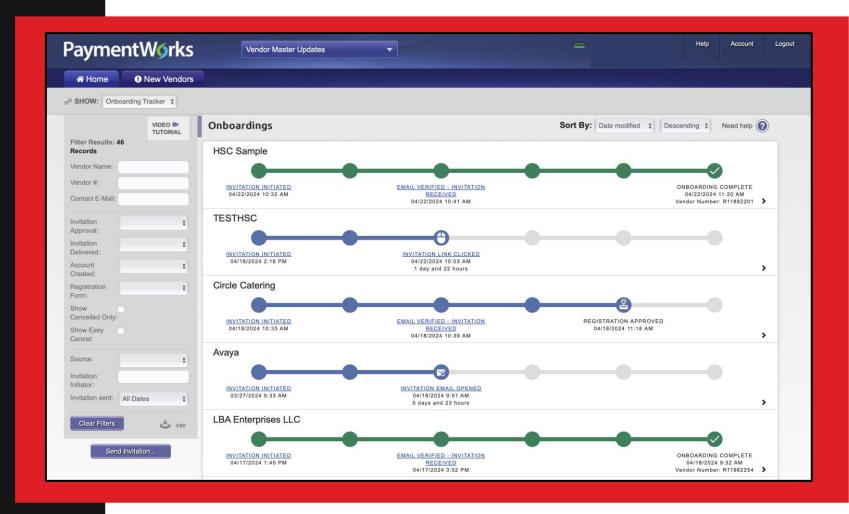

# Search for a Vendor/Payee

**How to Search** 

#### Step 3:

Under **Filter Results**, you can now search for the vendor via their email address or vendor name.

#### **Next Steps:**

This will bring any matching search results along with any corresponding information. If you do not see an invitation or any matches to your search, you will need to invite the vendor/payee.

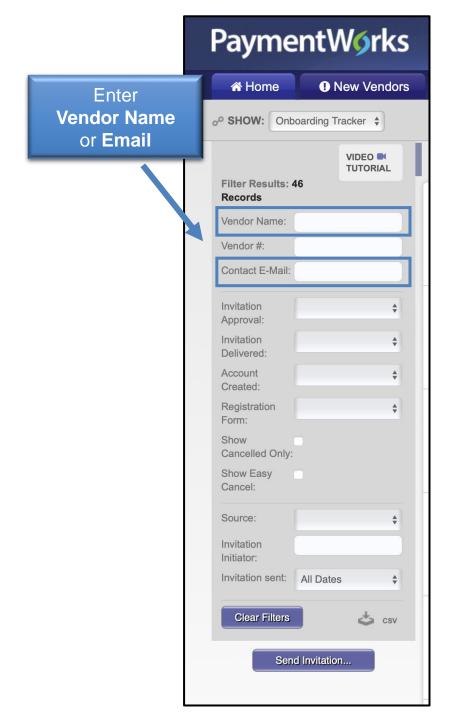

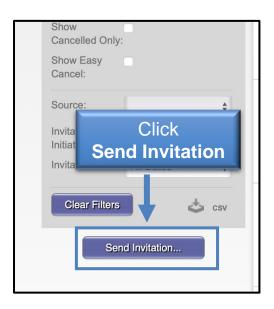

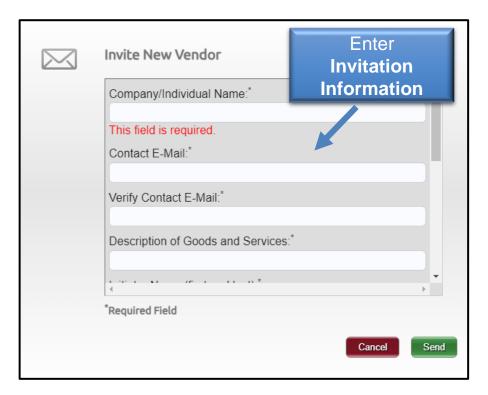

## Inviting a Vendor/Payee

#### **How to Send Invitations**

#### Step 1:

From the New Vendors Tab, click the **Send Invitation** button at the bottom of the filters section.

#### Step 2:

Fill out the invitation information.

**Note**: Anything marked with an asterisk is required.

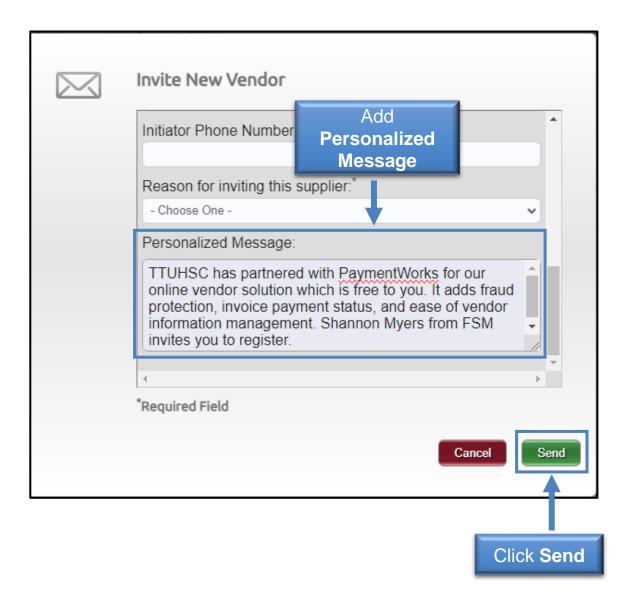

# Inviting a Vendor/Payee

#### **How to Send Invitations**

- Adding a Personalized Message is not required but is highly encouraged.
- TTUHSC recommended personalized template: TTUHSC has partnered with PaymentWorks for our online vendor solution which is free to you. It adds fraud protection, invoice payment status, and ease of vendor information management. "Insert Department contact name" from "Insert Department Name" invites you to register.
  - Click **Send**. You'll receive a message that your invitation is pending approval before being sent to the requested vendor.

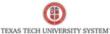

#### PaymentWorks 1 4 1

Personalized Message

Dear HSC Sample:

Vendor Approver has invited you to register as a new vendor to Texas Tech University

TTUHSC has partnered with PaymentWorks for our online vendor solution which is free to you. It adds fraud protection, invoice payment status, and ease of vendor information management. TH from BD department invites you to register.

In order for Texas Tech University (Test) to establish you or your company as a payee or vendor, please <u>click here</u> to register on PaymentWorks, Texas Tech University (Test)'s supplier portal.

Before you begin the registration process, be sure to have the following information available:

- 1. A valid tax ID (either an EIN or SSN)
- 2. If you wish to receive electronic (ACH) payments, you will need a copy of a voided che

**Link** to PaymentWorks

If you have questions regarding billing, invoices, or payments, please contact Texas Tech Un

If you have questions regarding the PaymentWorks platform or specific aspects of the registration process, please review the help documentation or contact Support here.

Thank you for your support.

Sincerely,

Texas Tech University

# Inviting a Vendor/Payee

### **Sample Vendor Invitation**

- Sample email that is sent to vendor after invitation is sent.
- The invitation contains:
  - Personalized message
  - Link that prompts the vendor to connect via PaymentWorks

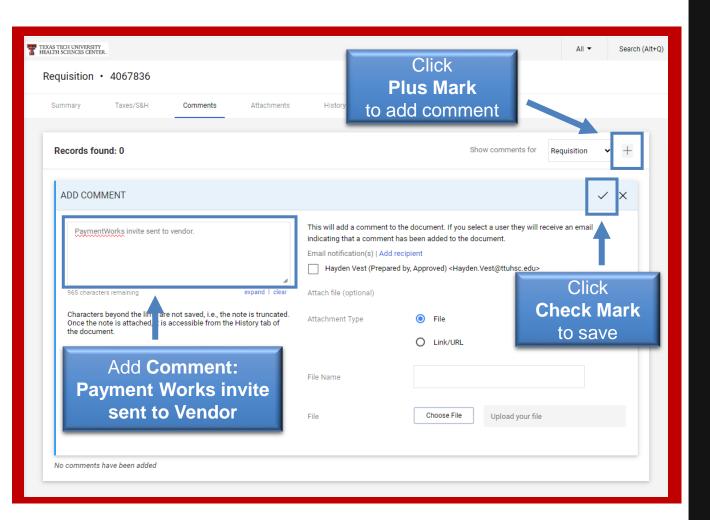

# Inviting a Vendor/Payee

#### **After Invitation Sent**

#### Step 1:

To allow the Vendor Team to quickly verify the vendor information, you will need to return to <a href="TechBuy">TechBuy</a> and the requisition associated with the vendor and invitation submitted.

#### Step 2:

To find the information, go to Documents > Search > My Orders > My Requisitions.

#### Step 3:

Click the requisition, select the Comments tab.

#### Step 4:

Select the **plus mark** to add a comment such as **PaymentWorks invite sent to Vendor**. Click the **check mark** to save the comment.

### **Reviewing Invitation Status**

#### **How to View the Statuses of Sent Invitations**

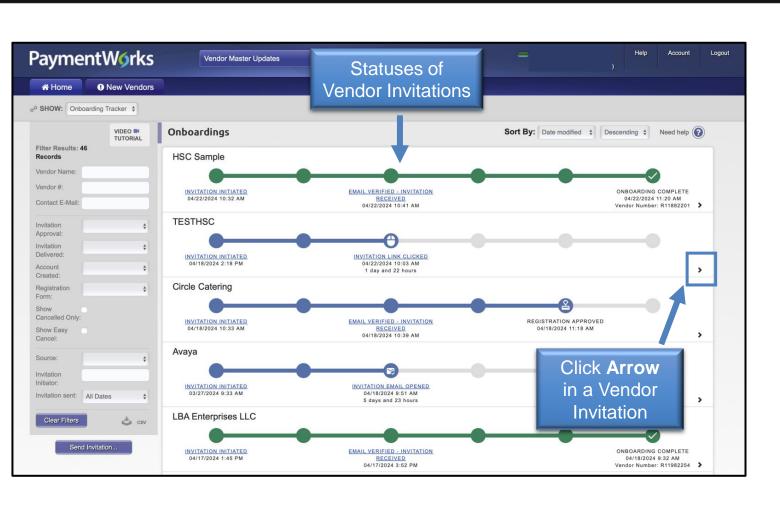

#### Step 1:

From the New Vendors tab in PaymentWorks, the Onboarding Tracker will display the progress of all invitations.

- Statuses are updated in real time.
- Each bubble will have multiple statuses available.

#### Step 2:

Click the **arrow** in a vendor invitation to reveal more details.

### **Reviewing Invitation Status**

#### **How to View the Statuses of Sent Invitations**

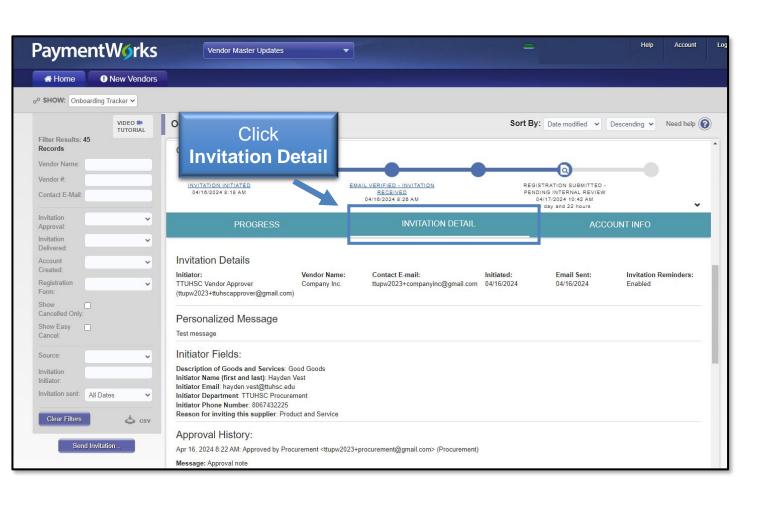

Invitation Detail Column: Click Invitation Detail in the details view of an Onboarding record.

#### The details revealed include:

- Name and email address of the initiator
- Vendor Name, as filled out in the invitation
- Vendor e-mail address, as filled out in the invitation
- Date the invitation was first sent (will only differ from first sent if the invitation was re-sent)

### **Reviewing Invitation Status**

#### **How to View the Statuses of Sent Invitations**

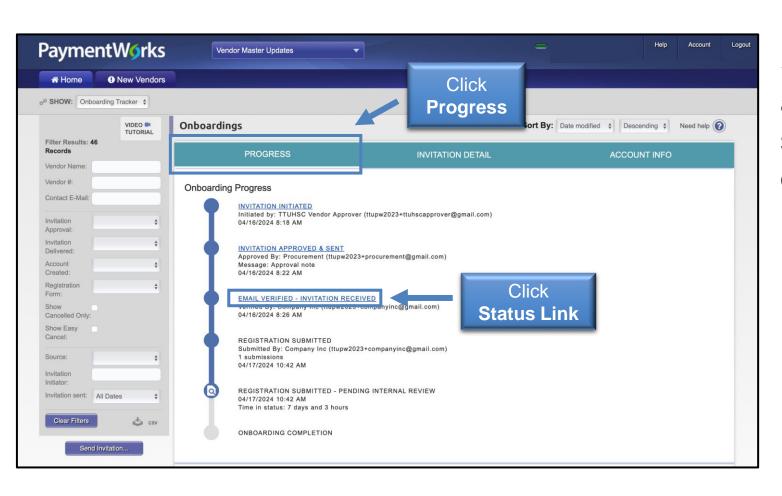

#### **Progress Column:**

Select the **Progress Column** in a vendor invitation to display specific information regarding the onboarding progress.

Click a **status link** to return to the **Invitation Detail** section.

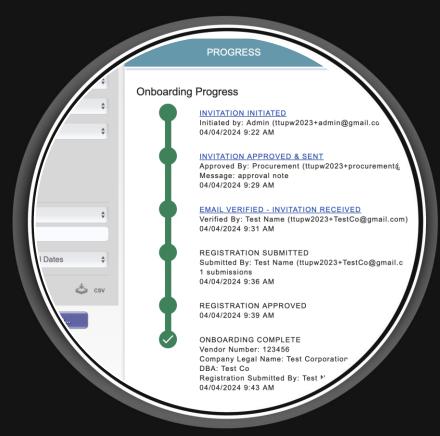

Statuses Explained by Area

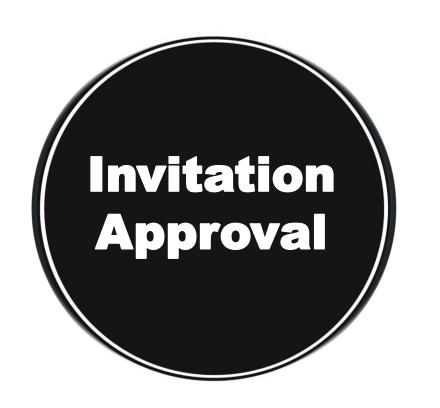

| <u>Status Displayed</u> | <u>Definition</u>                                               |
|-------------------------|-----------------------------------------------------------------|
| Invitation Initiated    | Initiator sent an invitation                                    |
| Invitation Rejected     | The Vendor Team has rejected the submitted registration form    |
| Invitation Cancelled    | Invitation was cancelled by the initiator or another payer user |

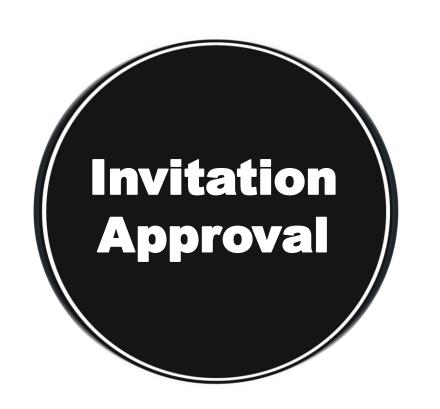

| <u>Status Displayed</u>     | <u>Definition</u>                                              |
|-----------------------------|----------------------------------------------------------------|
| Invitation Pending Approval | Invitation is awaiting approval from another payer user        |
| Invitation Approved & Sent  | Invitation was approved by TTUHSC and was emailed to the payee |

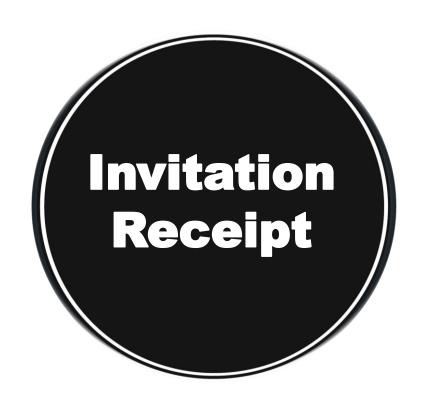

| <u>Status Displayed</u>                 | <u>Definition</u>                                                             |
|-----------------------------------------|-------------------------------------------------------------------------------|
| Invitation Email Opened                 | Vendor/Payee opened the email invitation                                      |
| Invitation Link Clicked                 | Vendor clicked the link in the email invitation to register with PaymentWorks |
| Email Verified – Invitation<br>Received | Vendor set up an account with PaymentWorks and verified their email address   |

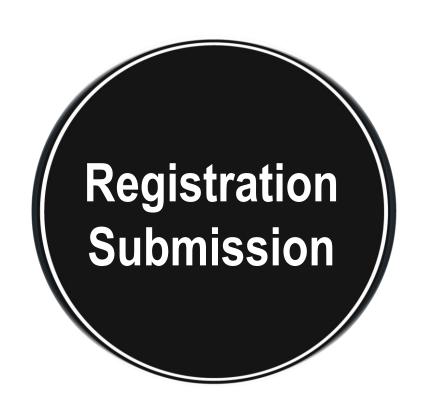

| Status Displayed                                | <u>Definition</u>                                                                             |
|-------------------------------------------------|-----------------------------------------------------------------------------------------------|
| Registration in Progress (no NVR yet)           | Initiator sent an invitation                                                                  |
| Registration Returned –<br>Pending Resubmission | Vendor's NVR was returned,<br>and the vendor needs to make<br>changes and resubmit the<br>NVR |
| Registration Submitted                          | Vendor completed and submitted their registration form for review                             |

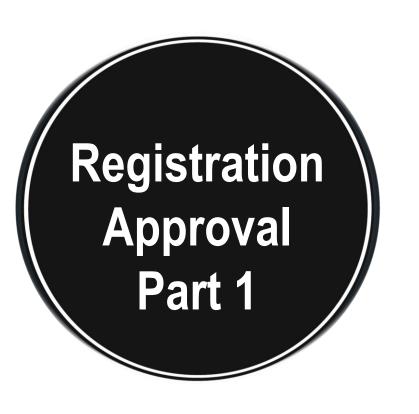

| <u>Status Displayed</u>                                   | <u>Definition</u>                                                                                                    |
|-----------------------------------------------------------|----------------------------------------------------------------------------------------------------|
| Registration Submitted – Pending PaymentWorks Review      | PaymentWorks is reviewing the vendor's banking information                                                            |
| Registration Submitted – Pending<br>Payee Response        | PaymentWorks called the vendor and left a message, and the vendor needs to return the phone call                      |
| Registration Submitted – Pending<br>Internal Review       | PaymentWorks reviewed the bank account, and the registration is now waiting for internal review from the Vendor Team  |
| Registration Resubmitted – Pending<br>PaymentWorks Review | Vendor completed and re-submitted their registration form. PaymentWorks is reviewing the vendor's banking information |

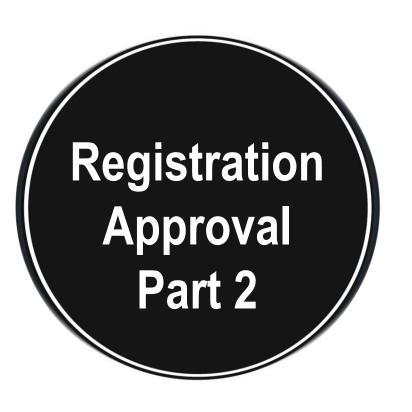

| Status Displayed                                      | <u>Definition</u>                                                                                                    |
|-------------------------------------------------------|----------------------------------------------------------------------------------------------------|
| Registration Resubmitted – Pending<br>Payee Response  | Payee completed and re-submitted their registration form. PaymentWorks called the payee and left a message, and the payee needs to return the phone call                       |
| Registration Resubmitted – Pending<br>Internal Review | Payee completed and re-submitted their registration form. PaymentWorks reviewed the bank account, and the registration is now waiting for internal review from the Vendor Team |
| Registration Rejected                                 | New vendor registration form was reviewed and rejected by the Vendor Team                                                                                                    |
| Registration Approved                                 | New vendor registration form was reviewed and approved by the Vendor Team                                                                                                    |

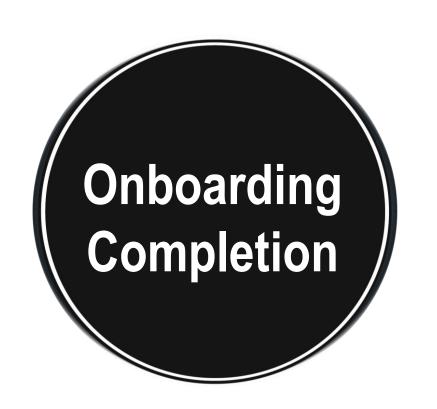

| <u>Status Displayed</u>    | <u>Definition</u>                                                                                                    |
|----------------------------|----------------------------------------------------------------------------------------------------|
| Registration Processed     | Information from the new vendor registration form was exported for integration into Banner                                                                                          |
| Invitation Approved & Sent | Payee is set up for payment. The new vendor registration is in Banner and connected (linked) to the PaymentWorks application. The payee can view their invoice data in PaymentWorks |

- Online Help
- Customer Support
- FAQs

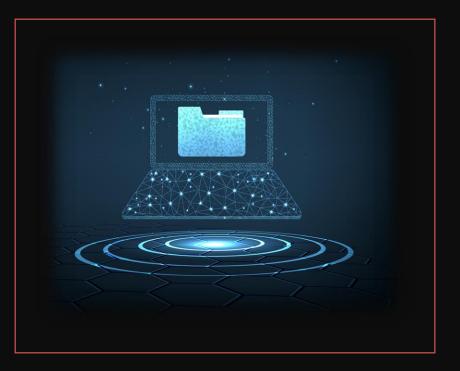

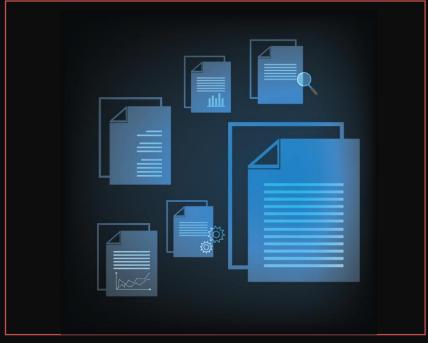

# When do I contact PaymentWorks Support versus the TTUHSC Vendor Team Support?

PaymentWorks handles platform support such as completing a vendor registration, updating vendor information, PaymentWorks emails not being received and general PaymentWorks platform questions.

TTUHSC Vendor Team handles items relating to specific customer fields on the registration form, status of the registration, tax-related inquiries, and questions on payments and/or invoices.

For more detailed information about the differences in support, read this <u>helpful article</u> on the topic.

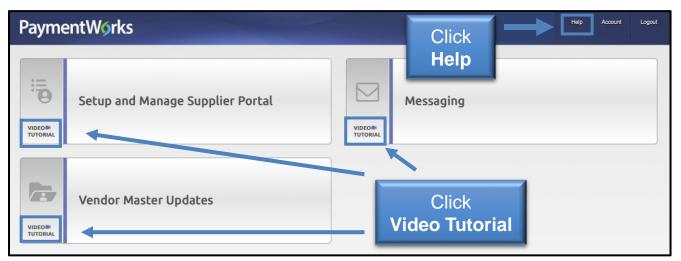

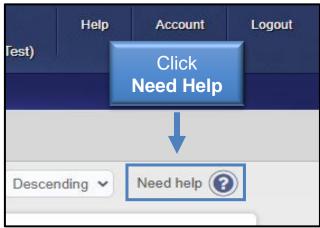

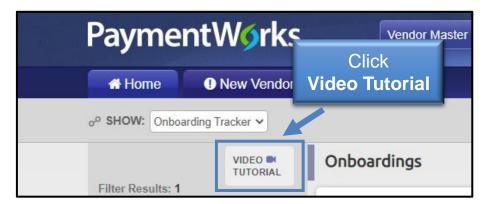

### Online Help

 Use the Help button in the top right of the PaymentWorks screen or click the Need Help symbols to access the Help Center and to find articles related to Onboarding

 Click a Video Tutorial button from the main screen or from your onboarding screen

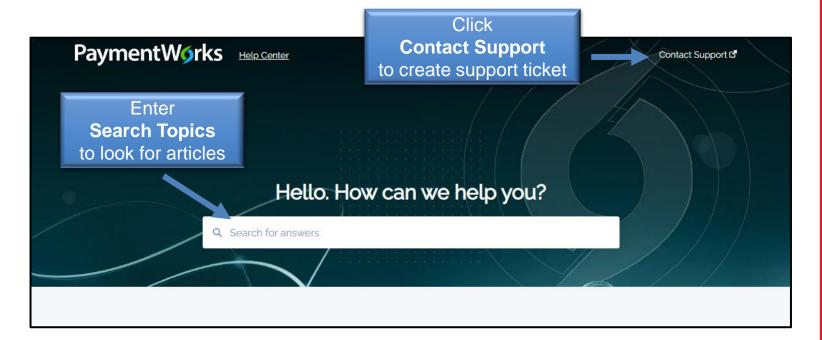

#### Manage Notifications (User Level) Initiators receive email notifications when payees that they invite reach specific events in the onboarding process. By default, all initiators receive all notifications for all payees that they invite. Only the user who initiated the invitation receives notifications. In addition, only full registrations trigger notifications; PaymentWorks does not provide notifications on Updates, edit registrations, or partial registrations. PaymentWorks recommends that users keep all notifications enabled and utilize an email filter to avoid missing notifications. If a user does not wish to receive notifications for one or more of the notification events, then the user can change the notifications that they receive on the Manage Notifications page of their account. To change the notification configuration, the user clicks on the "Edit" button on the bottom right, unselects any undesired notifications, and then clicks the "Save" button on the bottom right. Each of the notification events can be configured separately. PaymentWorks Personal setup Manage Notifications Notify me when invitations I send are Personal information approved:

### Online Help

- The PaymentWorks Help Center provides articles by topics
- Create a Support ticket using the Contact
   Support button in the Help Center
- To manage the type of email notifications you receive during the onboarding process, refer to this <u>PaymentWorks</u> <u>Help article</u>.

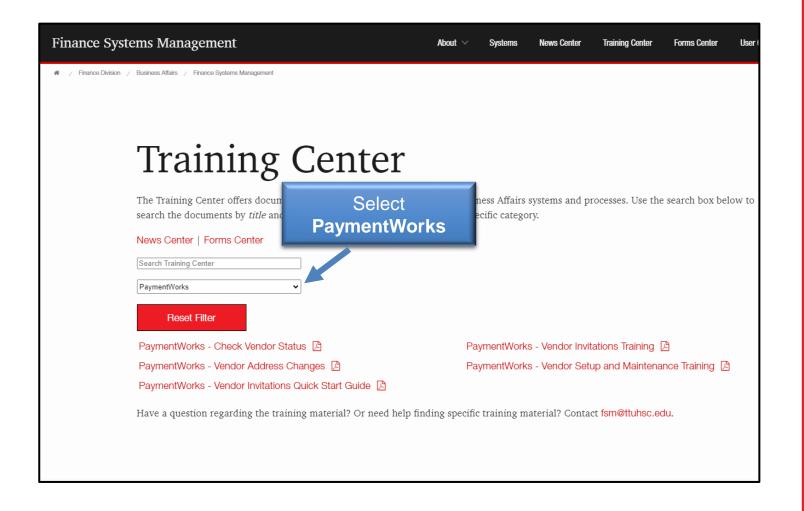

### Online Help

- Use the <u>Training Center</u> for TTUHSC training documentation related to PaymentWorks
- Use the Filter by Category option to select PaymentWorks

## Is the vendor connected? I didn't receive the Vendor Number.

- You will receive an automated email with the Banner vendor number once the vendor has been approved and connected to Banner.
- You can also see the vendor number in the Vendor Master Updates in PaymentWorks.
- The vendor will also receive an automated email that they are connected to PaymentWorks.

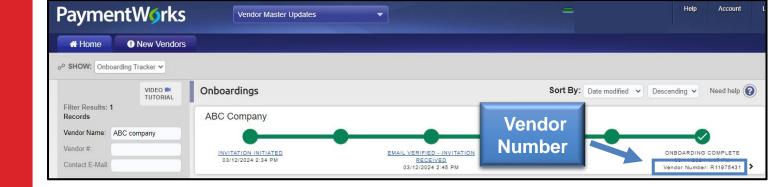

# The vendor deleted their email invitation or did not receive their emailed invite.

- Verify the vendor checked their spam folder for the invite
- You can resend an invitation.
   To resend an invitation:
  - Click the **Invitation Status** link (third bubble)
  - At the bottom of the Invitation
     Details screen, click the
     Resend Invitation button

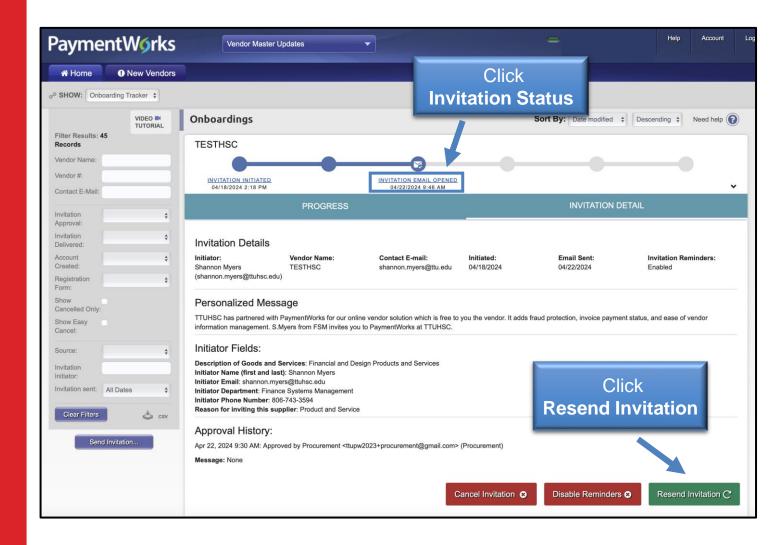

## I entered the wrong email address or made a typo.

- Departments can correct and resend invitations until the Vendor creates their account.
- To resend an invitation with the correct email address:
  - Click the Invitation Status link
  - At the bottom of the Invitation
     Details screen, click the
     Resend Invitation button
  - Enter the correct email address under Contact Email
  - Click the **Send** button when finished.

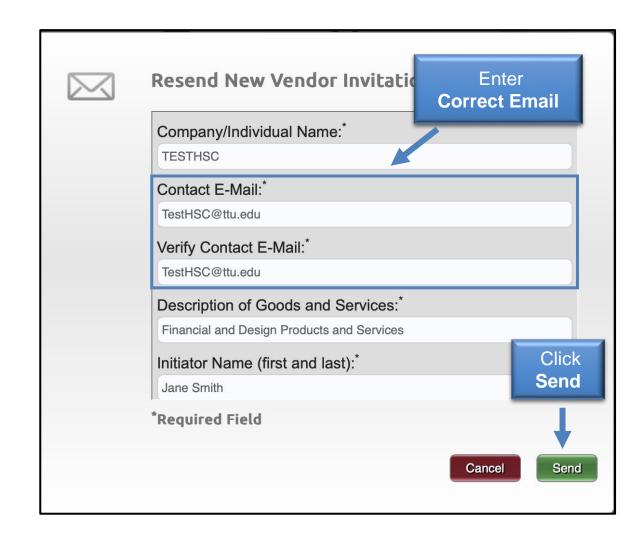

The vendor will no longer be used OR how do I cancel an invitation.

This process can only be completed until the vendor creates their account, once created you cannot cancel the invitation.

- Click the Invitation Status link.
- Next, click the Cancel Invitation button.
- A confirmation screen will appear, click the **OK** button.

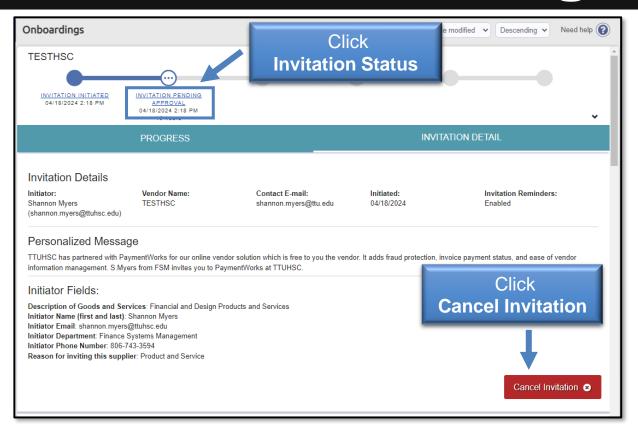

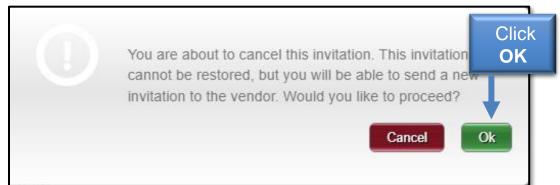

## My vendor has not completed their form to register.

- Vendor will receive emails until the registration is completed or the reminders are cancelled.
- Reminder email notifications are automatically generated.
   Do not resend invitations unless the vendor notifies you that they did not receive the initial email:
  - 1<sup>st</sup> reminder three days
  - 2<sup>nd</sup> reminder seven days
  - 3<sup>rd</sup> reminder 14 days
  - 4<sup>th</sup> reminder 21 days
  - 5<sup>th</sup> reminder 28 days

### **Troubleshooting**

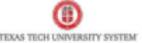

#### PaymentWorks

Reminder Email Sample

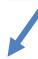

#### Dear AOL:

initiator has invited you to register as a new vendor to Texas Tech University (Test).

In order for Texas Tech University to establish you or your company as a payee or vendor, please click here to register on PaymentWorks, Texas Tech University (Test)'s supplier portal.

Before you begin the registration process, be sure to have the following information available:

- A valid tax ID (either an EIN or SSN)
- If you wish to receive electronic (ACH) payments, you will need a copy of a voided check or bank statement.

If you have questions regarding billing, invoices, or payments, please contact Texas Tech University directly.

If you have questions regarding the PaymentWorks platform or specific aspects of the registration process, please review the help documentation or contact Support here.

Thank you for your support.

Sincerely,

Texas Tech University

I want to stop sending reminders to my vendor OR my vendor has asked me to stop sending reminders.

- Click the Invitation Status link.
- Next, click the Disable Reminders button.
- A confirmation screen will appear, click the **OK** button.

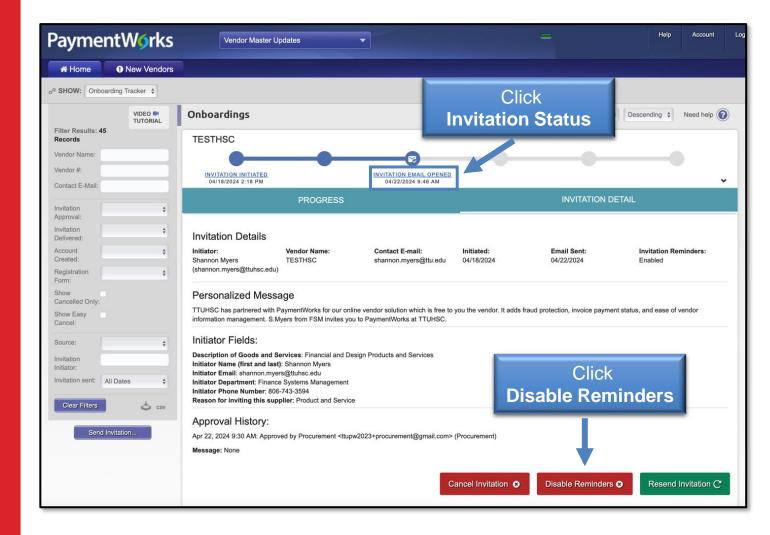

### **Contact Information**

If you have additional questions, please contact the Vendor Team at vendorteam @ttuhsc.edu.